# **Boletim Técnico**

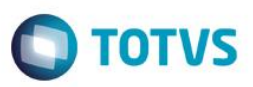

## **Criação do Parâmetro MV\_EEC0042**

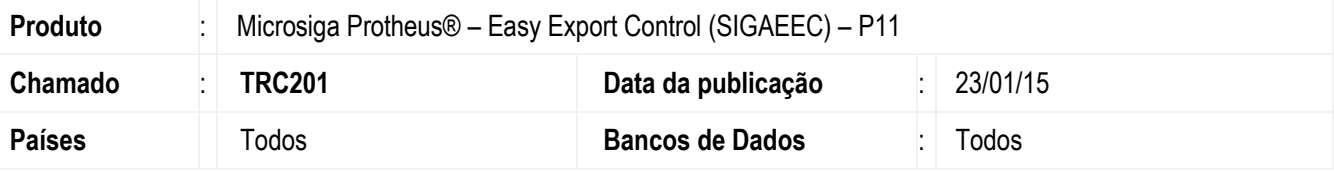

#### **Importante**

Esta melhoria depende de execução do *update* de base *U\_UETRC201***,** conforme **Procedimentos para Implementação**.

Foi criado o novo parâmetro MV\_EEC0042 que permite a compensação dos embarques de exportação com seus respectivos adiantamentos.

Na fase de embarque, o sistema validará se o campo Dt. Embarque (EEC DTEMBA) está preenchido e se o processo tiver adiantamento, fará a compensação dos títulos no financeiro.

Com essa melhoria, o sistema passa a gerar no contas a receber do financeiro os títulos do tipo "NF" que serão gerados na fase do embarque e que serão compensados com o título tipo "RA" que é gerado quando se inclui um adiantamento no pedido.

### **Procedimento para Implementação**

- Aplicar atualização dos programas AVGERAL.PRW, AVUPDATE01.PRW, AVOBJECT.PRW, AVINT101.PRW, EECAE100.PRW,EECAE105.PRW, EECAF200.PRW, FINXAPI.PRX, AVLINK001.XML e UETRC201.PRW.
- Para que as alterações sejam efetuadas, é necessário executar a função *U\_ UETRC201*.

#### **Importante**

Antes de executar o compatibilizador **U\_ UETRC201** é imprescindível:

- a) Realizar o *backup* da base de dados do produto que será executado o compatibilizador (diretório **\PROTHEUS11\_DATA\DATA**) e dos dicionários de dados SXs (diretório **\PROTHEUS11\_DATA\SYSTEM**).
- b) Os diretórios acima mencionados correspondem à **instalação padrão** do Protheus, portanto, devem ser alterados conforme o produto instalado na empresa.
- c) Essa rotina deve ser executada em **modo exclusivo**, ou seja, nenhum usuário deve estar utilizando o sistema.
- d) Se os dicionários de dados possuírem índices personalizados (criados pelo usuário), antes de executar o compatibilizador, certifique-se de que estão identificados pelo *nickname*. Caso o compatibilizador necessite criar índices, irá adicioná-los a partir da ordem original instalada pelo Protheus, o que poderá sobrescrever índices personalizados, caso não estejam identificados pelo *nickname*.

1

e) O compatibilizador deve ser executado com a **Integridade Referencial desativada\***.

ര

Este docur

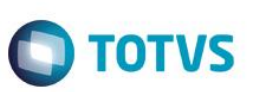

### **Atenção**

**O procedimento a seguir deve ser realizado por um profissional qualificado como Administrador de Banco de Dados (DBA) ou equivalente!** 

### **A ativação indevida da Integridade Referencial pode alterar drasticamente o relacionamento entre tabelas no banco de dados. Portanto, antes de utilizá-la, observe atentamente os procedimentos a seguir:**

- i. No **Configurador (SIGACFG)**, veja **se a empresa utiliza** Integridade Referencial, selecionando a opção **Integridade/Verificação (APCFG60A)**.
- ii. Se **não há** Integridade Referencial **ativa**, são relacionadas em uma nova janela todas as empresas e filiais cadastradas para o sistema e nenhuma delas estará selecionada. Neste caso, **E SOMENTE NESTE, não é necessário** qualquer outro procedimento de **ativação ou desativação** de integridade, basta finalizar a verificação e aplicar normalmente o compatibilizador, conforme instruções.
- iii. **Se há** Integridade Referencial **ativa** em **todas as empresas e filiais**, é exibida uma mensagem na janela **Verificação de relacionamento entre tabelas**. Confirme a mensagem para que a verificação seja concluída, **ou**;
- iv. **Se há** Integridade Referencial **ativa** em **uma ou mais empresas**, que não na sua totalidade, são relacionadas em uma nova janela todas as empresas e filiais cadastradas para o sistema e, somente, a(s) que possui(em) integridade está(arão) selecionada(s). Anote qual(is) empresa(s) e/ou filial(is) possui(em) a integridade ativada e reserve esta anotação para posterior consulta na reativação (ou ainda, contate nosso Help Desk Framework para informações quanto a um arquivo que contém essa informação).
- v. Nestes casos descritos nos itens **"iii"** ou **"iv", E SOMENTE NESTES CASOS**, é necessário **desativar** tal integridade, selecionando a opção **Integridade/ Desativar (APCFG60D)**.
- vi. Quando desativada a Integridade Referencial, execute o compatibilizador, conforme instruções.
- vii. Aplicado o compatibilizador, a Integridade Referencial deve ser reativada, **SE E SOMENTE SE tiver sido desativada**, através da opção **Integridade/Ativar (APCFG60)**. Para isso, tenha em mãos as informações da(s) empresa(s) e/ou filial(is) que possuía(m) ativação da integridade, selecione-a(s) novamente e confirme a ativação.

### **Contate o Help Desk Framework EM CASO DE DÚVIDAS!**

1. Em **ByYou Smart Client**, digite **U\_UETRC201** campo **Programa Inicial**.

### **Importante**

Para a correta atualização do dicionário de dados, certifique-se que a data do compatibilizador seja igual ou superior a 22/01/2015.

- 2. Clique em **OK** para continuar.
- 3. Depois da confirmação, é exibida uma tela para a seleção da empresa em que o dicionário de dados será modificado.
- 4. Ao confirmar, é exibida uma mensagem de advertência sobre o *backup* e a necessidade de sua execução em **modo exclusivo**.

# **Boletim Técnico**

5. Clique em **Processar** para iniciar o processamento. O primeiro passo da execução é a preparação dos arquivos. É apresentada uma mensagem explicativa na tela.

**TOTVS** 

- 6. Em seguida, é exibida a janela **Atualização concluída** com o histórico (*log*) de todas as atualizações processadas. Nesse *log* de atualização são apresentados somente os campos atualizados pelo programa. O compatibilizador cria os campos que ainda não existem no dicionário de dados.
- 7. Clique em **Gravar** para salvar o histórico (*log*) apresentado.
- 8. Clique em **OK** para encerrar o processamento.

### **Atualizações do Compatibilizador**

1. Criação de **Parâmetro** no arquivo **SX6 – Parâmetros**:

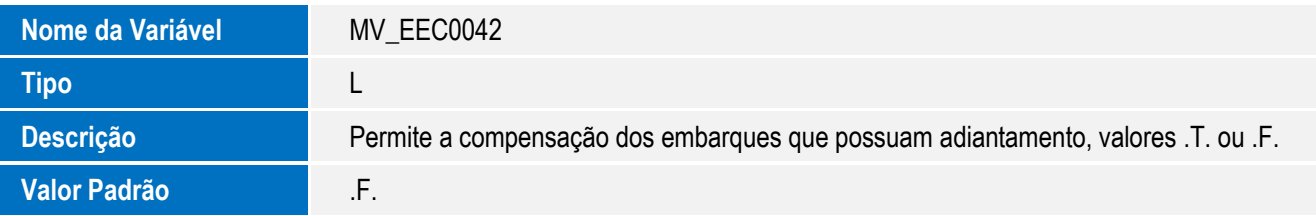

## **Procedimento para Utilização**

### **Pré-Requisitos:**

- Necessário aplicar o patch *U\_UETRC201* para atualização do novo cenário.
- Configurar os parâmetros: MV\_AVG0131 = .T., MV\_EEC0042 = .T.
- Atualizar o arquivo "avlink001.xml" na pasta do sistema conforme configuração do parâmetro "MV\_AVG0135" que define o caminho no servidor onde estão os arquivos de integração.
- Ter um pedido de exportação e incluir para este pedido um adiantamento com valor parcial do total do item.
- Criar o embarque para o pedido, mas não preencher o campo Dt. Embarque (EEC\_DTEMBA) na aba Transporte.

### **Sequência 01**

- 1. Acesse o módulo Easy Export Control e clique em "Atualizações / Embarque / Manutenção" (EECAE100).
- 2. Selecione o embarque criado e clique em "Ações Relacionadas / Adiantamentos", na tela que será aberta, clique novamente em "Ações Relacionadas / Associar", depois de ter realizada a associação, clique em Confirmar para gravar a vinculação do adiantamento ao embarque.
- 3. Selecione o processo e clique em Alterar, na aba "Transporte" preencha o campo Dt. Embarque (EEC\_DTEMBA) e clique em Confirmar para gravar o embarque e permitir que o sistema efetue a compensação dos títulos no financeiro.

 $\odot$ 

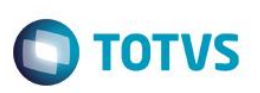

#### **Sequência 02**

- 1. Acesse o módulo Financeiro e clique em "Atualizações / Contas a Receber / Contas a Receber".
- 2. Na tela do Contas a Receber , observe que foi criado um título do tipo "RA" com o valor do adiantamento que foi incluído no pedido, também foi criado um título do tipo "NF" com o mesmo valor do "RA" e os dois estarão com o status "Título Baixado". Se o adiantamento for um valor parcial, serão criados outros títulos do tipo NF que terão o valor da diferença entre (Valor Total do Pedido) – (Valor do Adiantamento) e serão gerados conforme condição de pagamento do pedido.

### **Sequência 03**

- 1. Acesse novamente o módulo Easy Export Control e clique em "Atualizações / Embarque / Manutenção" (EECAE100).
- 2. Selecione o embarque e clique em Alterar, troque a data do embarque colocando uma nova data. O sistema realiza o estorno da compensação e recria os títulos no financeiro e realiza a compensação para esses novos.
- 3. Acesse novamente o módulo Financeiro e clique em "Atualizações / Contas a Receber / Contas a Receber".
- 4. Observe que os números dos títulos do tipo "NF" foram alterados e estão compensados com o "RA" de referência.

#### **Sequência 04**

- 1. Acesse novamente o módulo Easy Export Control e clique em "Atualizações / Embarque / Manutenção" (EECAE100).
- 2. Selecione o embarque e clique em Alterar, retire a data do campo Dt. Embarque (EEC\_DTEMBA) na aba "Transporte" e clique em Confirmar para gravar. Nesse momento o sistema realiza o estorno da compensação dos títulos "NF" com os do tipo "RA" no financeiro.
- 3. Acesse novamente o módulo Financeiro e clique em "Atualizações / Contas a Receber / Contas a Receber".
- 4. Observe que serão apresentados apenas os títulos dos tipos "RA", o título tipo "NF" foi estornado do financeiro, com esse estorno o "RA" estará com status "Adiantamento com Saldo", podendo ser utilizado novamente no embarque de exportação no SIGAEEC.

### **Informações Técnicas**

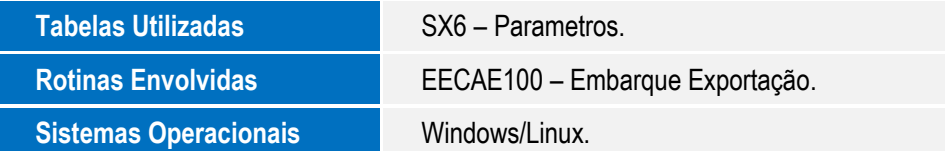